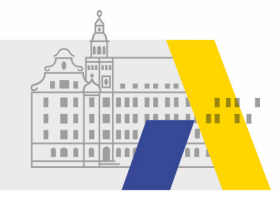

# **An einer eSession teilnehmen**

### Kurzanleitung für Webex

Sie können mit einem Gerät Ihrer Wahl unkompliziert und schnell an eSessions der Akademie für Lehrerfortbildung und Personalführung Dillingen teilnehmen. Als Software für dieses Online-Fortbildungsformat nutzen wir Cisco Webex. Diese Kurzanleitung zeigt Ihnen Schritt für Schritt, wie Sie in den Online-Raum Ihrer eSession gelangen.

## Schritt 1 | Installation von Webex

Wenn Sie zum ersten Mal an einer eSession teilnehmen, müssen Sie vorab die App Webex Meetings auf Ihrem Computer oder Tablet installieren.

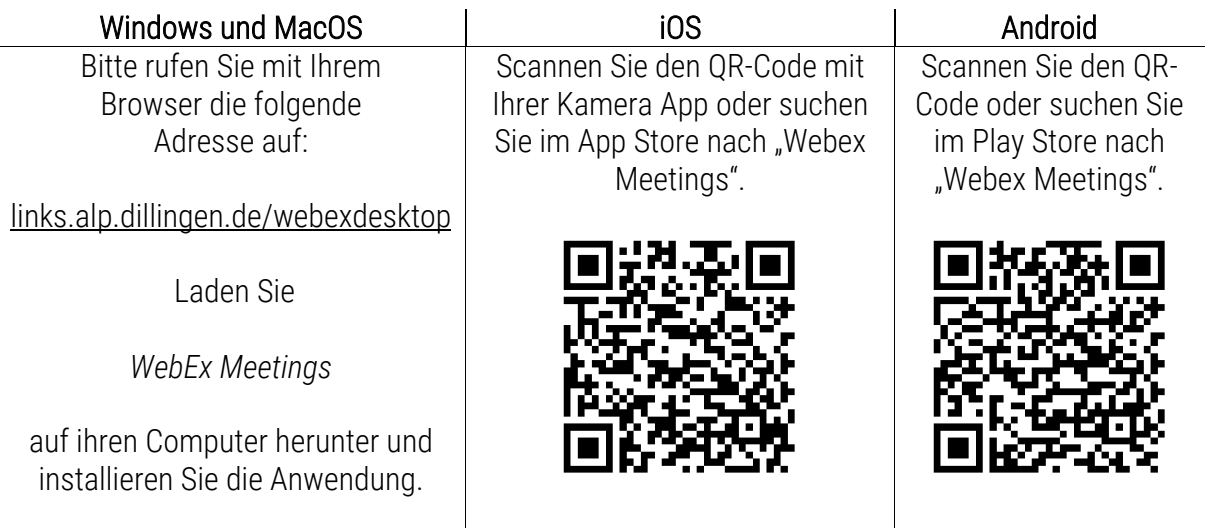

Um sich bei Gelegenheit in eine eSession über den Chat hinaus mit Ton und ggf. Bild einzubringen, sollten Sie nach Möglichkeit ein Headset oder Kopfhörer mit eingebautem Mikrofon verwenden. Möglicherweise nutzen Sie dafür die mitgelieferten Kopfhörer Ihres Smartphones. Am PC empfiehlt sich die Nutzung eines Headsets.

## Schritt 2 | Den eSession Raum betreten

Sie haben mit der Einladung zur eSession oder wenige Minuten vor dem Termin der eSession *entweder*

- § eine Zugangsnummer *oder*
- einen Zugangs-Link erhalten.

Mit diesen Daten können Sie sich ungefähr 15 Minuten vor Beginn der eSession im virtuellen Meeting-Raum anmelden.

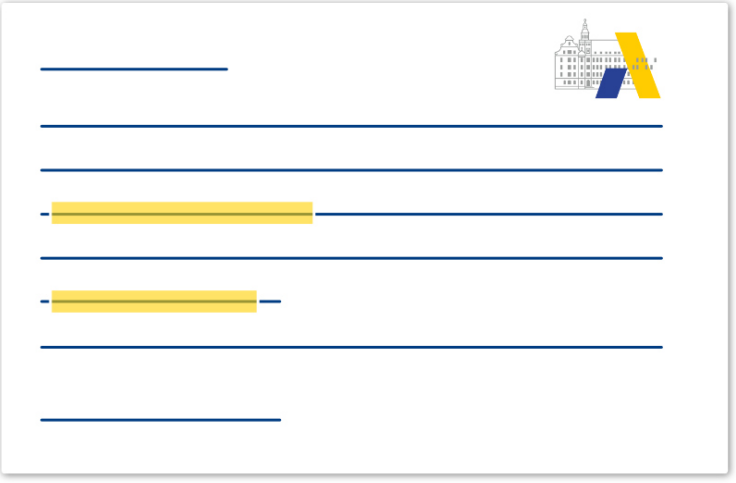

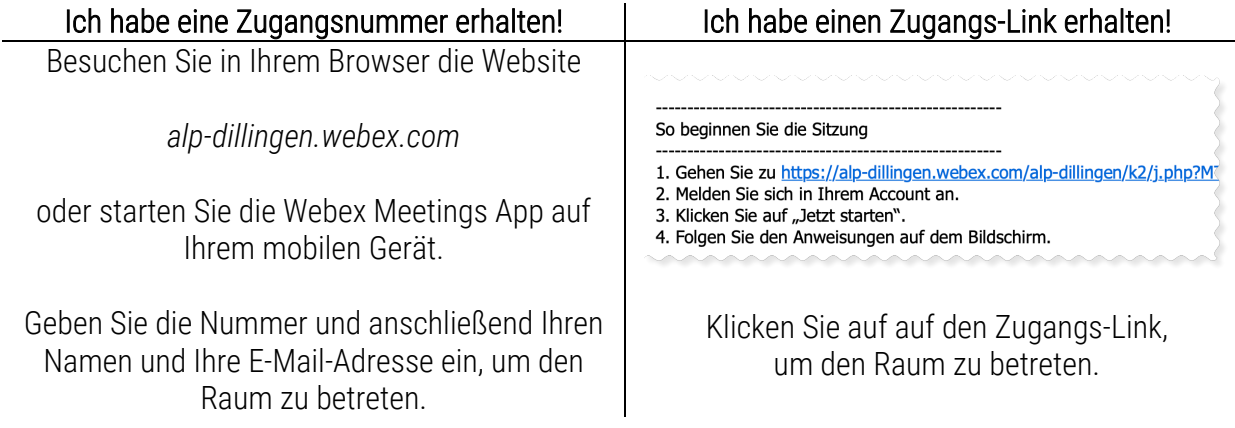

#### **Lehrgangsunterlagen bereithalten**

Falls Sie im Vorfeld der eSession Lehrgangsmaterialien erhalten haben, sollten Sie diese bei einem großen Monitor parallel oder aber ausgedruckt oder auf einem Zweitgerät bereithalten.

#### **Rechtlicher Hinweis zu Aufzeichnungen**

Um einen möglichst geschützten Raum für alle Teilnehmenden zu gewährleisten, sind Aufzeichnungen wie Screencasts durch Teilnehmende nicht gestattet. Mit der Anmeldung im Raum bestätigen Sie, dass Sie diesen Hinweis gelesen haben und die Vereinbarung akzeptieren.